# Working with StV-3 Capability Phasing

#### On this page

- Creating StV-3 diagram
- Adding capabilities to StV-3 chart
- Adding sub capabilities to StV-3 chart
- Removing capabilities from StV-3 chart
- Removing sub capabilities from StV-3 chart
- Displaying Sub Capabilities deleted from diagram
- Display all sub capabilities in StV-3 chart
- Editing Capability Provision
- Removing Capability Provision

#### **Creating StV-3 diagram**

When you choose to create StV-3 diagram, StV-3 Creation Wizard opens.

To create a StV-3 diagram from the wizard

- 1. From the Diagrams menu, select Create Diagram.
- 2. Click StV-3 Capability Phasing.
- 3. In the StV-3 Capability Phasing dialog, click Add. StV-3 Creation Wizard opens.
- 4. Follow the steps of the wizard.
- 5. Click Finish when you are done.

Ityou do not wish to use the StV-3 Creation Wizard next time, clear the check box near "Show the wizard next time, when I create StV-3".

Also you can disable the wizard. Go to Options > Environment. In the Environment Options dialog go to UAF tab. In the General properties, set Sho

#### w CV-3/ StV-3 Creation Wizard each Time

Creating New Chart to false. To create a StV-3 diagram manually

- 1. From the Diagrams menu, select Create Diagram.
- 2. Click StV-3 Capability Phasing.
- 3. In the StV-3 Capability Phasing dialog click Add.
- 4. Specify the diagram name and create or select the owner of the diagram.

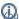

can select as a diagram owner a view or viewpoint that is already created in the UAF project template.

5. Click OK. The blank StV-3 diagram is created.

## Adding capabilities to StV-3 chart

To add a new capability

On the StV-3 diagram toolbar, click Add New > Capability. On the diagram pane, an empty line for the newly created capability appears.

To add a new capability provision

- 1. Select the capability for which you want to create a capability provision.
- 2. Do one of the following:
  - On the StV-3 diagram toolbar, click Add New > Capability Provision.
  - On the shortcut menu of the selected capability, click Add new Capability Provision.
- 3. Follow the steps of the Capability Provision Creation Wizard.
- 4. Click Finish, when you are done.

To add an existing capability

- 1. On the StV-3 diagram toolbar, click Add Existing. The Select element dialog opens.
- 2. In the dialog, select a capability (or several capabilities) and click the + button.
- 3. Click **OK** when you are done.

#### Adding sub capabilities to StV-3 chart

To add a new sub capability

- 1. Select the capability for which you want to create a sub capability.
- 2. Do one of the following:
  - On the StV-3 diagram toolbar, click Add New > Sub Capability.
  - On the shortcut menu of the selected capability, click Add new Sub Capability.
- 3. On the diagram pane, an empty line for the newly created capability appears.

To add an existing sub capability

- 1. Select the capability for which you want to add a sub capability.
- 2. Do one of the following:
  - On the StV-3 diagram toolbar, click Add Existing > Sub Capability.
  - On the shortcut menu of the selected capability, click Add existing Sub Capability.
- 3. In the opened Select Capability dialog, select a capability (or several capabilities) and click the + button.
- 4. Click **OK** when you are done.

#### Removing capabilities from StV-3 chart

To remove a capability from the chart

- 1. Select a capability.
- 2. On the diagram toolbar, click Remove From Chart.

To delete a capability from the model

- Select a capability.
- 2. On the diagram toolbar, click Delete.

#### Removing sub capabilities from StV-3 chart

To remove a sub capability from the chart

- 1. Select a sub capability.
- 2. On the diagram toolbar, click Remove From Chart.

To delete a sub capability from the model

- 1. Select a sub capability.
- 2. On the diagram toolbar, click Delete.

#### Displaying Sub Capabilities deleted from diagram

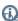

to capability name becomes highlighted when one or more sub capabilities are removed from the chart.

To display deleted Sub Capability

- 1. Select the Capability which Sub Capabilities you want to restore.
- 2. From the selected Capability's shortcut menu, select Show/Hide Sub Capabilities and do one of the following:
  - Select the Sub Capabilities you want to be displayed.
  - · Click Select All to display all removed Sub Capabilities.
- 3. Click Apply.

# Display all sub capabilities in StV-3 chart

To display all sub capabilities

- Select the capability which sub capabilities you want to display.
  In the StV-3 chart toolbar, click the **Display All** button.

## **Editing Capability Provision**

To edit Capability Provision

- 1. Right-click the Capability.
- 2. Select Edit Capability Provision.
- 3. Choose the Capability Provision which you want to edit. The Capability Provision Creation Wizard opens.
- 4. Edit the dates.
- 5. Click Finish.

## **Removing Capability Provision**

To remove Capability Provision

- Right-click the Capability.
  Select Remove Capability Provision.
  Click the Capability Provision which you want to remove from the chart.